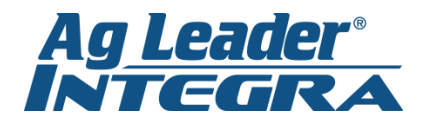

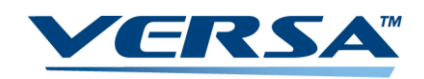

## **Starting A Field Operation**

1. From the Home Screen, Choose the desired configuration by clicking on the top box and using the drop down menu on the configuration screen.

- 2. Next, press the *Select Event* button from the home screen. Follow the drop down menus to choose your farm and field, or deselect the *Enable Management* button to use the guidance only mode. Press the *Blue Right Arrow* to continue.
- 3. Use the drop down menus to select your products (if applicable). Press the *Blue Right Arrow* to proceed, or the left arrow to go back.

4. Choose the proper Event on the event selection page and press the *Blue Right Arrow.*  Then choose the proper region and Press the *Green Checkmark* to accept your selections and continue to your operation.

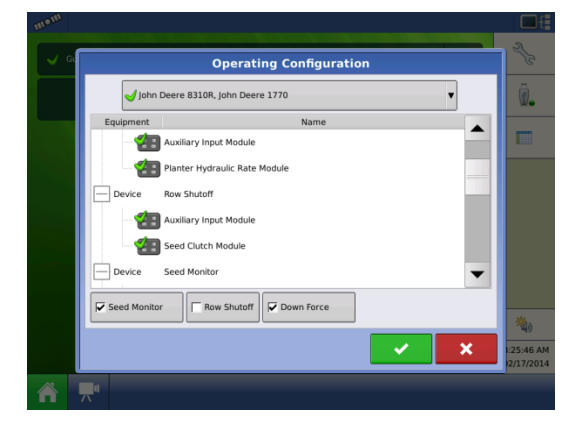

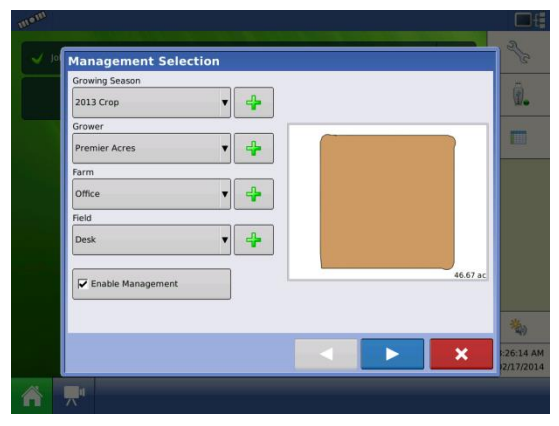

![](_page_0_Figure_9.jpeg)

![](_page_0_Picture_10.jpeg)

![](_page_0_Picture_11.jpeg)

@PTprecisionag

Premier Technologies

www.ptprecisionag.com

Chris: 641-751-3936

Alec: 641-257-7989

![](_page_1_Picture_0.jpeg)

![](_page_1_Picture_1.jpeg)

## **Setting a Guidance Line**

1. From the Home Screen, press the *Map Screen Button* (grid button). Also on the home screen, you can now set target rates, change regions, or change event names.

2. Press the *Guidance Tab* on the left side menu. Then press *New Pattern*.

- 3. Using the *Change Pattern Button*, select the desired guidance pattern. Double check that the proper *Guidance Width* is entered on the right (changes can be made by pressing the *Calculator Button*). Press the *Green Checkmark* to accept your selections.
- 4. Press the *A-B Button* to set your *A Point*, drive the desired distance and press the *A-B Button* again to set the *B Point*.

-If using an *A+ Degree Heading*, press the middle button with the gold arrow to use the tractor's heading or you can enter a known heading using the *Calculator Button*.

![](_page_1_Picture_8.jpeg)

![](_page_1_Figure_9.jpeg)

![](_page_1_Picture_10.jpeg)

![](_page_1_Picture_11.jpeg)

![](_page_1_Picture_12.jpeg)

@PTprecisionag

Premier Technologies

www.ptprecisionag.com

Chris: 641-751-3936

Alec: 641-257-7989